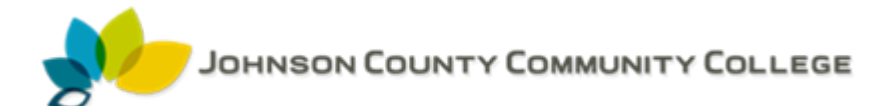

# Entering a Requisition

### 1. Enter FPAREQN in the Go To field, press enter.

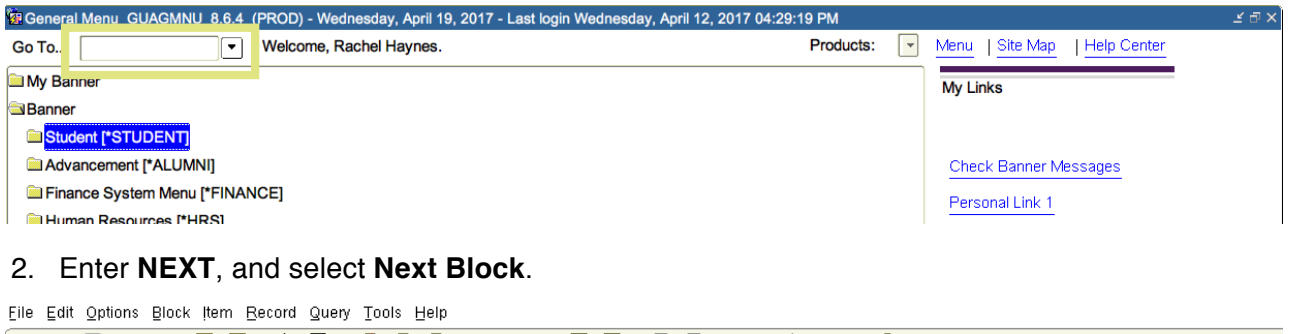

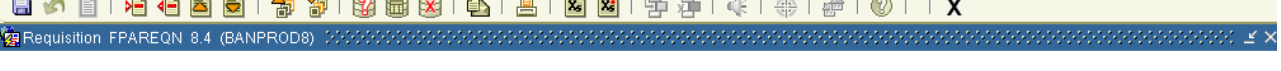

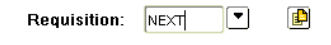

- 3. Tab to **Delivery Date** and enter the date you want the merchandise delivered.
- 4. Tab to **Organization** and enter your four digit org number.
- 5. Tab to **Email** and enter Requestor's email address.
- 6. Tab to **Extension** and enter Requestor's phone extension.
- 7. Tab to **Ship to** and enter your four digit organization number (where goods are to be delivered).
- 8. If delivery address is different than Ship To, please enter delivery information in the **Attention To** line.

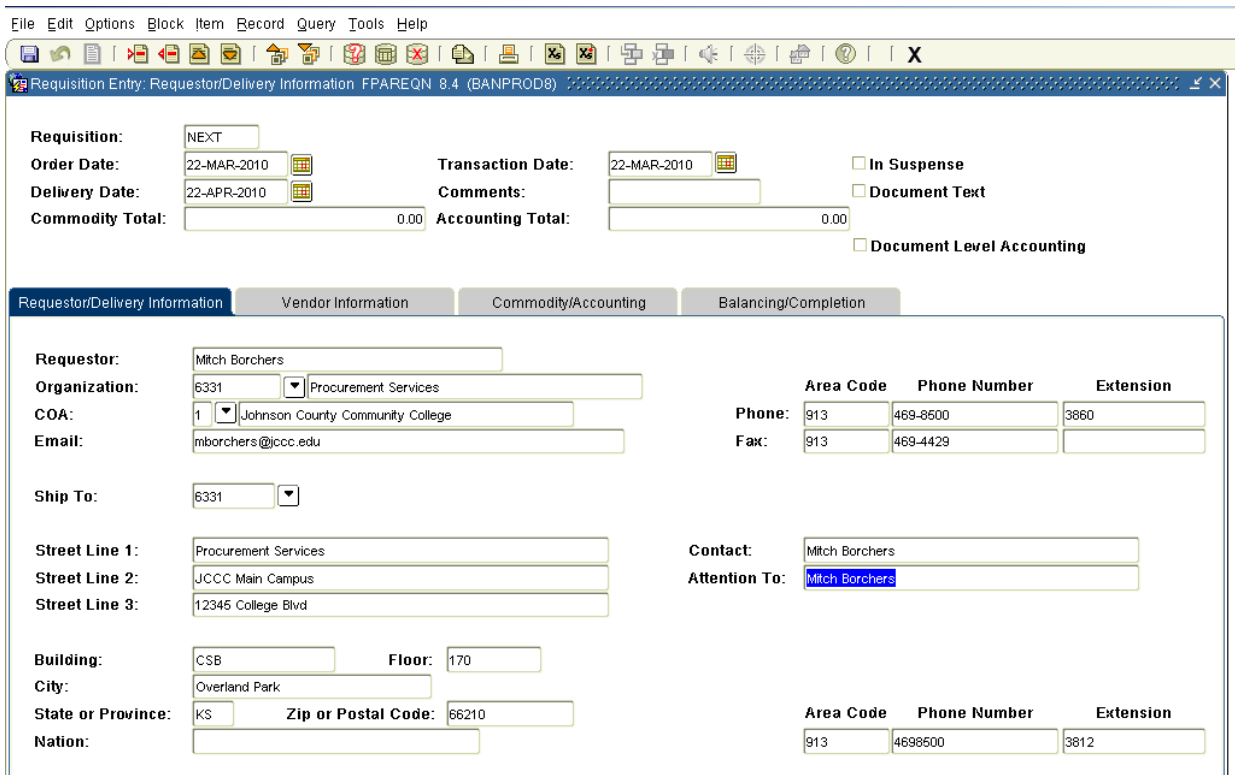

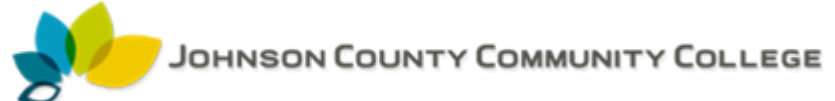

### 9. Select **Vendor Information** tab

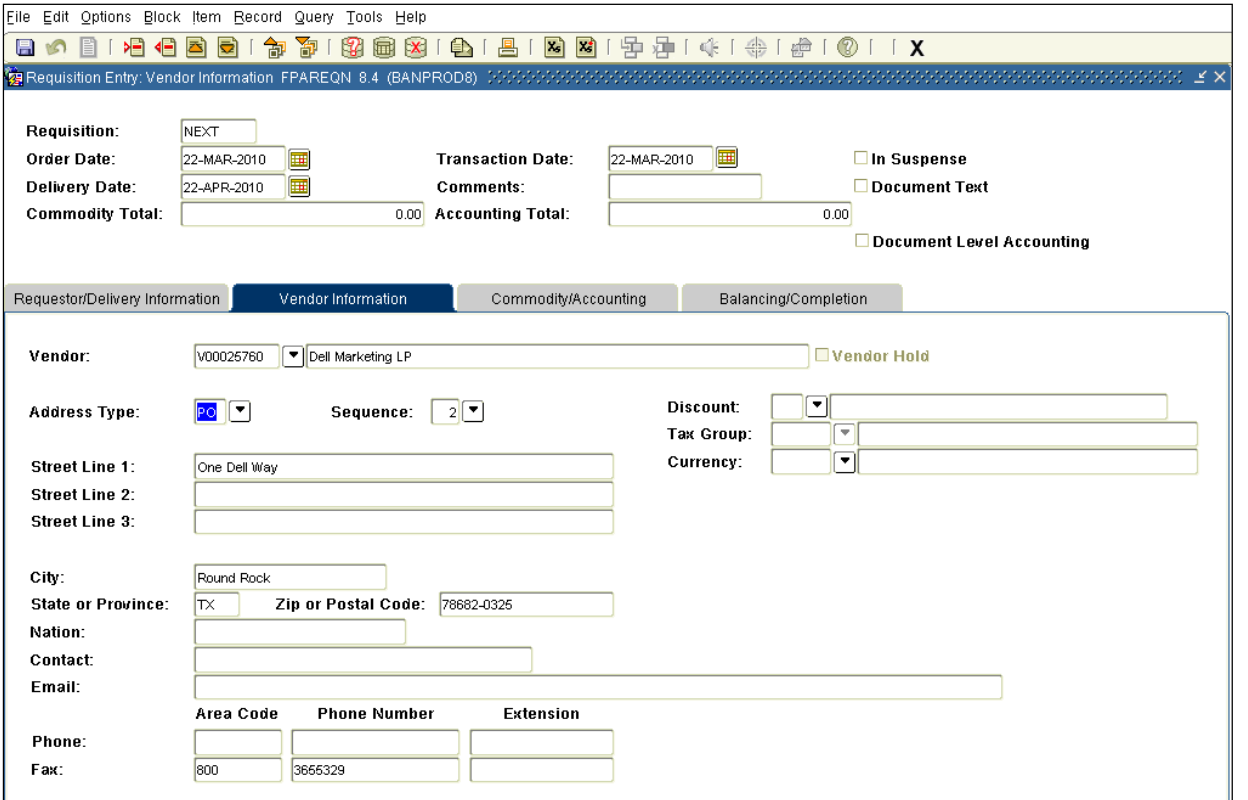

10. Enter the vendor number, if known and tab to populate vendor information. If vendor is not known, select the drop-down arrow to search for correct vendor or leave blank.

# 11. Select **Commodity/Accounting** tab

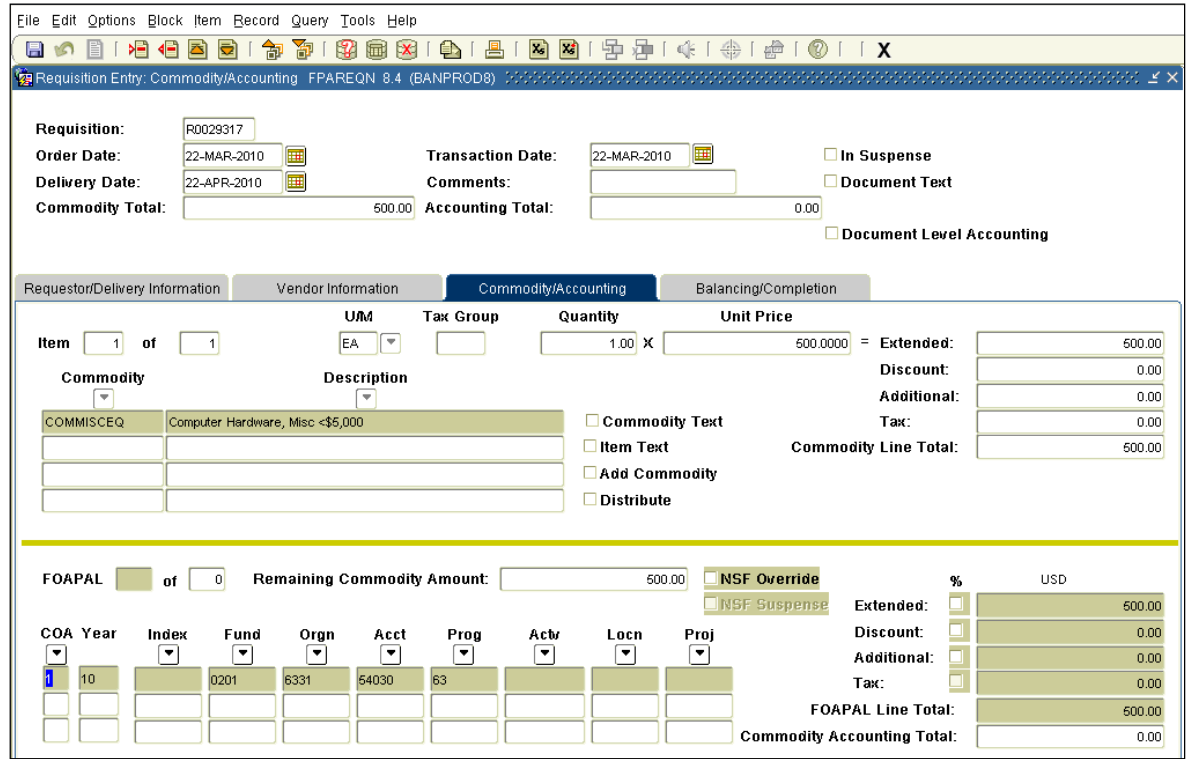

- - 12. Enter the alpha commodity code under **Commodity**. Tab. The description information will populate. Use only standard commodity codes that exist in Banner. If description does not automatically populate, the commodity code is **NOT** valid and should not be used.
	- 13. Tab To **U/M** and enter appropriate unit of measure.
	- 14. Tab to **Quantity** and enter quantity of item.
	- 15. Tab to **Unit Price** and enter price. Tab through **Extended** until total price populates.
	- 16. Select **Options** on the tool bar. From the drop-down box, select **Item Text.**

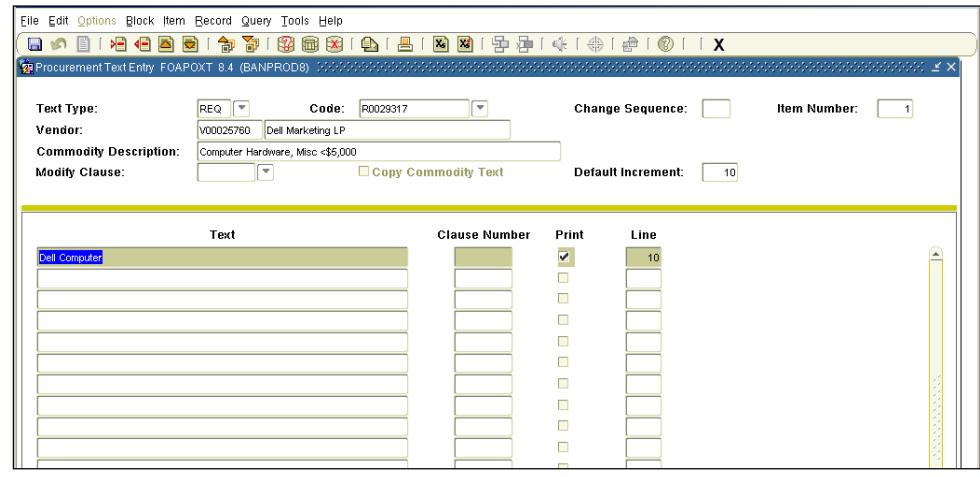

- 17. Select **Next Block**. Type in description of item to be purchased. Arrow down to enter information on additional lines. The text does not wrap. **Select SAVE.**
- 18. Select the **"X"** to close this screen and return to the Commodity/Accounting screen.
- 19. Select Next Block.
- 20. Tab to **Fund** and enter your four digit **Fund** number, enter **Orgn** number if different than what the default is, enter **Acct** number if different than what defaults is, and enter **Prog** number.

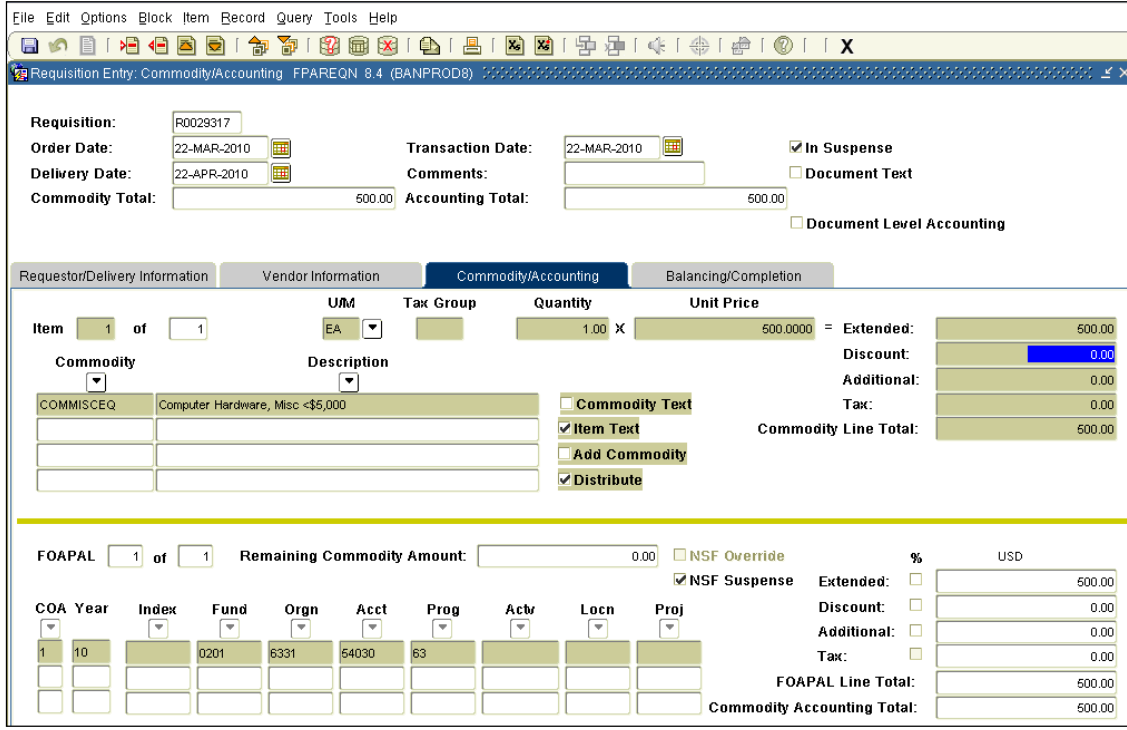

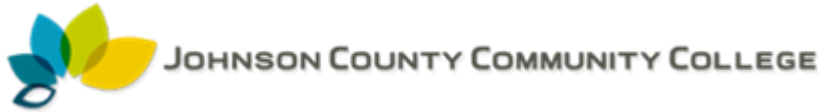

- 21. **IF** you are entering additional line items follow the directions below. **IF NOT**, proceed to number 23.
	- a. Select previous block.
	- b. Using the down arrow key, arrow down.
	- c. Repeat directions 13 thru 20.

#### 22. Select **Balancing/Completion.**

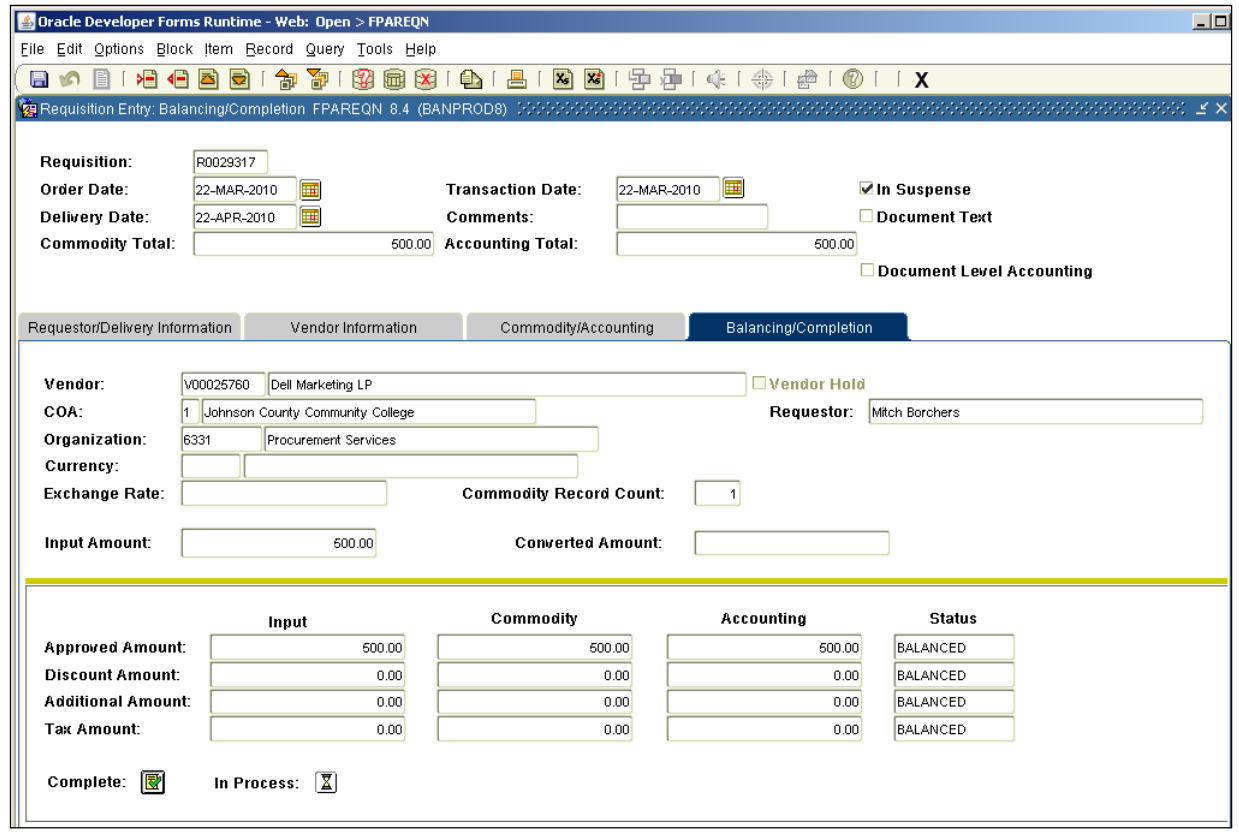

23. **Print** this screen for your copy of the Requisition.

# 24. Select **Complete.**

25. The requisition is now in the approval queue assigned to that organization number.